# **轻松搭建 Qt/Embedded Qt/Embedded Qt/Embedded Qt/Embedded 开发环境**

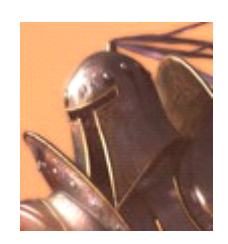

**-------- ----------------By LastRitter LastRitter QQ:314665354 QQ:314665354 QQ:314665354QQ:314665354 E-mail: E-mail:[superyongzhe@163.com](mailto:superyongzhe@163.com) superyongzhe@163.com superyongzhe@163.com 2009 年 8 月 12 <sup>日</sup>**

#### 一、 准备工作

**1.** 硬件环境

A. 主机:x86 系列 PC 机。

B. 开发板:友善之臂 mini2440。

C. 通讯连接:串口和 USB。

**2.** 软件环境

A. 主机操作系统:VMware 虚拟机下的 Redhat linux 9.0(完 全安装) 。

B. 开发板操作系统:嵌入式 Linux,内核版本为2.6.13。

C. 交叉编译器:arm-linux-gcc-3.3.2。

D. 通讯方式:虚拟机与主机(Windows XP)使用共享文件夹 通讯,主机与开发板使用 DNW 和 Secure CRT 通讯。

**3.** 相关说明

A. 命令:所有以#开头的均为在 shell 中执行的命令。

B. 交叉编译器位置:/usr/local/arm/3.3.2。

C. 工作目录:默认为/opt/qt。

D. 脚本注释:均放在命令下一行的圆括号内。

**4.** 下载源码包

A. 工程管理 tmake-1.1.1.tar.gz, 用于生成 Makefile。

B. Qt/X11 软件包 qt-x11-2.3.2.tar.gz,用于生成 qvfb 等开 发工具。

C. Qt/Embedded 软件包 qt-embedded-2.3.7.tar.gz, Qt/Embedded 图形库。

D. Qt 的 PDA 应用框架 qtopia-free-1.7.0.tar.gz,可以生成 一个 Qt 的 PDA 程序。

**5.** 编译前准备

A. 建立工作目录

#mkdir /root/qt

#cd /root/qt

#mkdir x86-qt

(仿真开发目录)

#mkdir arm-qt

(交叉编译目录)

 $#cp$  …

(复制所有源码包到此目录)

B. 解压源码包

#cd /root/qt/

#tar  $zx$ vf tmake-1.1.1.tar.gz  $-C x86$ -qt

#tar zxvf tmake-1.1.1.tar.gz –C arm-qt

#tar  $x \vee f$  qt-x11-2.3.2.tar.gz - C x86-qt

#tar  $x \vee f$  qt-x11-2.3.2.tar.gz - C arm-qt

#tar  $x$  vf qt-embedded-2.3.7.tar.gz  $-$  C  $x86$ -qt

#tar zxvf qt-embedded-2.3.7.tar.gz –C arm-qt

#tar zxvf qtopia-free-1.7.0.tar.gz –C x86-qt

#tar  $x \vee f$  qtopia-free-1.7.0.tar.gz  $-$  C arm-qt

(加压源码包分别到两个目录)

#cd x86-qt

#mv tmake-1.1.1 tmake

#mv qt-x11-2.3.2 qt-x11

#mv qt-embedded-2.3.7 qt

#mv qtopia-free-1.7.0 qtopia

#cd ../arm-qt

#mv tmake-1.1.1 tmake

#mv qt-x11-2.3.2 qt-x11

#mv qt-embedded-2.3.7 qt

#mv qtopia-free-1.7.0 qtopia

(为了方便,给目录改名)

二、 搭建 Qt/Embedded 仿真开发环境

1. 安装 tmake

#cd /root/qt/x86-qt

#export TMAKEDIR=\$PWD/tmake

#export TMAKEPATH <sup>=</sup> \$PWD/tmake/ lib/qws/linux-generic-

 $g++$ 

(只用注册好 tmake 的环境变量皆可使用)

2. 安装 Qt/X11

#cd qt-x11

#export QTDIR=\$PWD

(设置环境变量)

#./configure - static - no-xft - no-opengl - no-sm

(配置,回答 yes)

#make  $-C$  /src/moc

#cp src/moc/moc bin

(编译并复制 moc 工具到 bin 目录)

#make  $-$  C src

(编译 Qt/X11 库)

#make –C tools/designer

#cp tools/designer/designer bin

(编译 Designer, 用于可视化界面设计)

#make –C tools/qvfb

#cp tools/qvfb/qvfb bin

(编译 qvfb,用于在 PC 机上仿真 Qt 程序)

3. 编译 Qt/Embedded

#export QTDIR=\$PWD/qt

#export PATH=\$QTDIR/bin:\$TMAKEDIR/bin: \$PATH

#cd qt

(设置环境变量)

#cp /qtopia/src/qt/qconfig-qpe.h src/tools/

(从 Qtopia 源码中复制配置文件)

#./configure – system-jpeg – gif – system-libpng – system-

zlib – platform linux-generic-g++ -qconfig qpe – depths

16,24,32

(配置 Qt/Embedded 图形库,然后回答两个 yes)

#make  $-$  C src

(编译 Qt/Embedded)

4. 编译 Qtopia

#cd ../qtopia/src #./configure -platform linux-generic-g++ #make

5. 编写环境变量脚本

脚本内容如下,在/opt/x86 -qt/下保存为 set-env,在编译或者

运行 Qt 程序之前进入该目录执行此脚本。

export QTDIR=\$PWD/qt

export QPEDIR=\$PWD/qtopia

export TMAKEDIR=\$PWD/tmake

export TMAKEPATH=\$TMAKEDIR/lib/qws/ linux-arm-g++

export PATH=\$QTDIR/bin:\$ QPEDIR/bin:\$TMAKEDIR/bin:

\$PATH

首先要确保我们安装好了交叉编译器 arm-linux-gcc,可以使用如下 命令测试:

#which arm-linux-gcc

(如果所显示的 arm-linux-gcc 的版本和路径与你所安装的一 致,那么就可以用它来交叉编译 Qt 库和应用程序了。)

1. 安装 tmake

#cd /root/qt/arm-qt

#export TMAKEDIR=\$PWD/tmake

#export TMAKEPATH=\$PWD/tmake/lib/qws /linux-arm-g++

(设置 tmake 环境变量,即可直接使用)

2. 交叉编译Qt/Embedded

#export QTDIR=\$PWD/qt

#export PATH=\$QTDIR/bin:\$TMAKEDIR/bin: \$PATH

### (设置环境变量)

#cd qt

#cp ../qtopia/src/qt/qconfig-qpe.h ./src/tools

(从 Qtopia 源码中复制配置文件)

#make clean

#./configure ./configure -system-jpeg -gif -system-libpng -

system-zlib -platform linux-arm-g++ -qconfig qpe -depths

16,24,32

(配置,然后回答两个yes)

# make -C src

(编译 Qt/Embeddesd)

## 3. 交叉编译Qtopia

cd ../qtopia/src ./configure -platform linux-arm-g++ make

4. 编写环境变量脚本

脚本内容如下,在/opt/arm -qt/下保存为 set-env,在编译或者 执行 Qt 程序之前在该目录执行此脚本。

export QTDIR=\$PWD/qt export QPEDIR=\$PWD/qtopia export TMAKEDIR=\$PWD/tmake export TMAKEPATH=\$TMAKEDIR/lib/qws/ linux-arm-g++ export PATH=\$QTDIR/bin:\$ QPEDIR/bin:\$TMAKEDIR/bin:

\$PATH

四、 仿真 Qt/Embedded 应用程序

1. 注册环境变量

#cd/root/qt/x86-qt

#source set-env

(或者#. set-env, .和 set-env 之间有一个空格)

#mkdir hello

#cd hello

2. 设计界面

使用Qt/X11 的可视化界面设计工具 Qt Designer 设计界面。 #designer hello.ui

然后设计好界面,保存并退出。

3. 生成界面代码

使用 Qt 的代码自动生成工具 uic 把设计好的界面 hello.ui

生成相应的 c++代码: hello.h 和 hello.cpp。

#uic -o hello.h hello.ui

#uic -o hello.cpp -impl hello.h hello.ui

生成的源文件中把我们设计好的界面定义为一个类,在我

们的程序中使用这个类创建对象,并设为主控件就可以了。

4. 编写代码

#vi main.cpp

#### (编辑 main.cpp, 内容如下)

```
\#include \leq a a a b i cation. h \geq#include"hello.h"
//包含我们设计的界面 MainWindow 类的声明
int main(int argc,char **argv)
{
   QApplication app(argc,argv);
   MainWindow *mainwindow=new MainWindow(0,"MainWindow");
//实例化 MainWindow, MainWindow 为在使用 Designer 设计界面时给主窗口的名称。
   app.setMainWidget(mainwindow);
//把 mainwindow 设定为程序的主控件, 在程序执行时就可以显示这个控件。
   mainwindow->show();
//显示 mainwindow,这样就为我们的界面显示做好准备了。
   return app.exec();
}
```
5. 建立工程

可以使用 tmake 中的 progen 工具产生一个工程模板,然后 自己修改。也可以自己写工程文件,个人觉得这样方便,下面我 们就自己写一个吧!

#vi hello.pro

(编辑内容如下)

TEMPLATE=app #表明这是一个应用程序 CONFIG+=qtopia warn\_on release #qtopia: 生成 qtopia 应用程序, warn\_on: 所有的警告全部打开, release: 不带调试信息 SOURCES=main.cpp hello.cpp #指明工程中包含的源程序 HEADERS=hello.h #指明源程序中包含的头文件 TARGET=hello #生成的程序名为 hello

6. 编译并仿真运行程序

#tmake -o Makefile panel.pro

#make

(这样就会在当前目录下生成 hello 可执行文件)

#qvfb &

(执行 Qt 虚拟缓冲帧,用于仿真)

#./hello –qws

(运行编译好的程序,在 qvfb 上就可以看到我们设计 的界面了)

## 五、 交叉编译程序

#cd /root/qt/arm-qt

#. set-env

# cp ../x86-qt/hello . -r

#cd hello

#tmake -o Makefile panel.pro

#make

(把生成的 hello 下载到带有 Qt/Embedded 图形库的 开发板上执行即可)